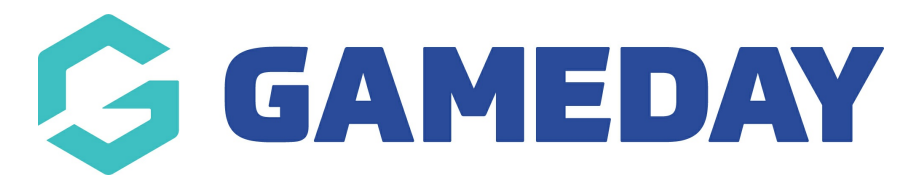

# Creating an Auction Product

Last Modified on 09/05/2019 3:49 pm AEST

For a full demonstration video on how to create an auction product, please click here

<https://drive.google.com/file/d/1Euw1tZMYRtzACXNXgn45wiBBq2yIPM-c/view?usp=sharing>

#### Step 1:

Go to Products => Add Products

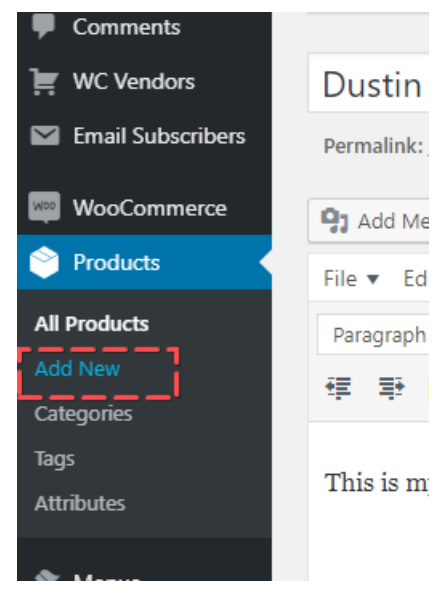

• Add title, description, images, featured image, select category - all things you do when adding a regular product

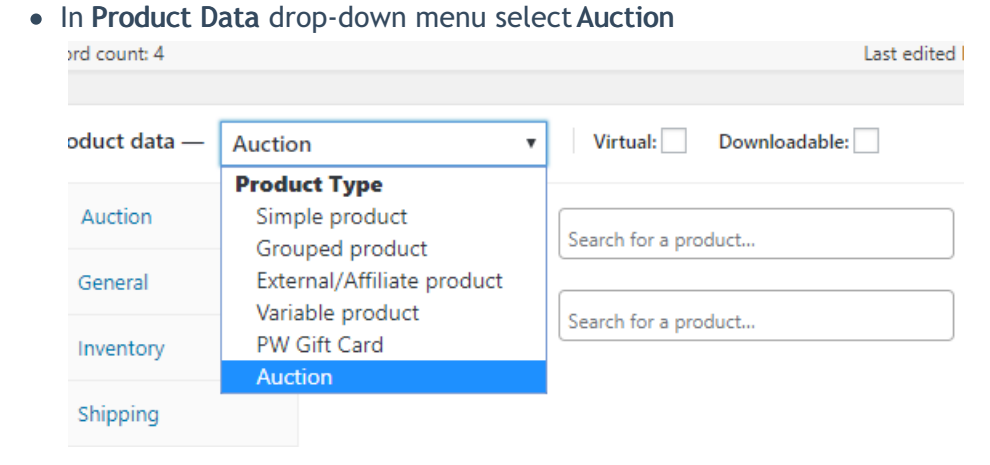

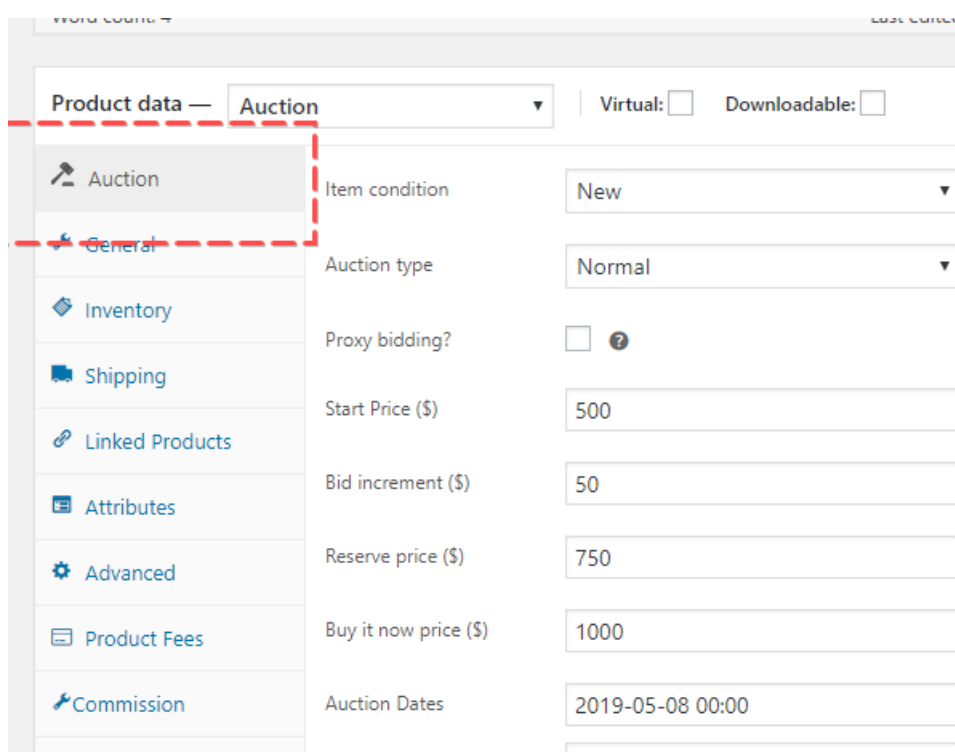

#### Step 2:

- Complete the AUCTION product data
	- $\circ$  Start Price = The price the auction will begin at for the product
	- $\circ$  Bid Increment = The minimum amount each bid must increase by for the product
	- Reserve Price = The amount the auction must reach to allow the item to be sold
	- $\circ$  Buy it now Price = The price you set for ONE consumer to purchase the product outright and end the auction (optional)

Step 3: Select a brand badge to give the item (optional)

#### BACK END

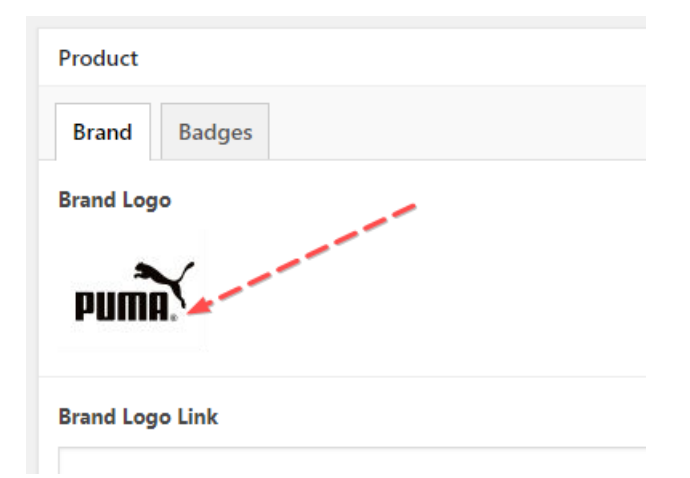

## FRONT END

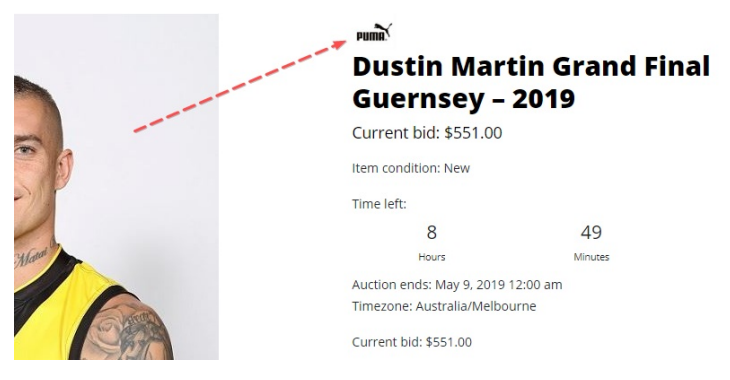

### Related Articles